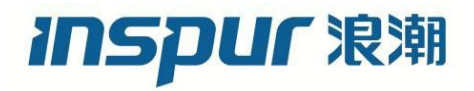

# 浪潮英信服务器 BIOS 升级手册

文档版本 V2.0

发布日期 2022-02-14

版权所有 © 2021-2022 浪潮电子信息产业股份有限公司。保留一切权利。

未经本公司事先书面许可,任何单位和个人不得以任何形式复制、传播本手册的部分或 全部内容。

## 环境保护

请将我方产品的包装物交废品收购站回收利用,以利于污染预防,共同营造绿色家园。

## 商标说明

Inspur 浪潮、Inspur、浪潮、英信是浪潮集团有限公司的注册商标。 本手册中提及的其他所有商标或注册商标,由各自的所有人拥有。

## 内容声明

您购买的产品、服务或特性等应受浪潮集团商业合同和条款的约束。本文档中描述的全 部或部分产品、服务或特性可能不在您的购买或使用范围之内。除非合同另有约定,浪 潮集团对本文档的所有内容不做任何明示或默示的声明或保证。文档中的示意图与产品 实物可能有差别,请以实物为准。本文档仅作为使用指导,不对使用我们产品之前、期 间或之后发生的任何损害负责,包括但不限于利益损失、信息丢失、业务中断、人身伤 害, 或其他任何间接损失。本文档默认读者对服务器产品有足够的认识, 获得了足够的 培训,在操作、维护过程中不会造成个人伤害或产品损坏。文档所含内容如有升级或更 新,恕不另行通知。

## 技术支持

客户服务电话:4008600011

地 址:中国济南市浪潮路 1036 号

浪潮电子信息产业股份有限公司

- 邮 箱: <u>lckf@inspur.com</u>
- 邮 编:250101

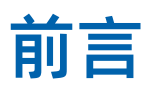

## 摘要

本手册介绍服务器 BIOS 升级的相关内容。

## 目标受众

本手册主要适用于以下人员:

- 技术支持工程师
- 产品维护工程师

建议由具备服务器知识的专业工程师参考本手册进行服务器运维操作。

## 符号约定

在本文中可能出现下列标志,它们所代表的含义如下。

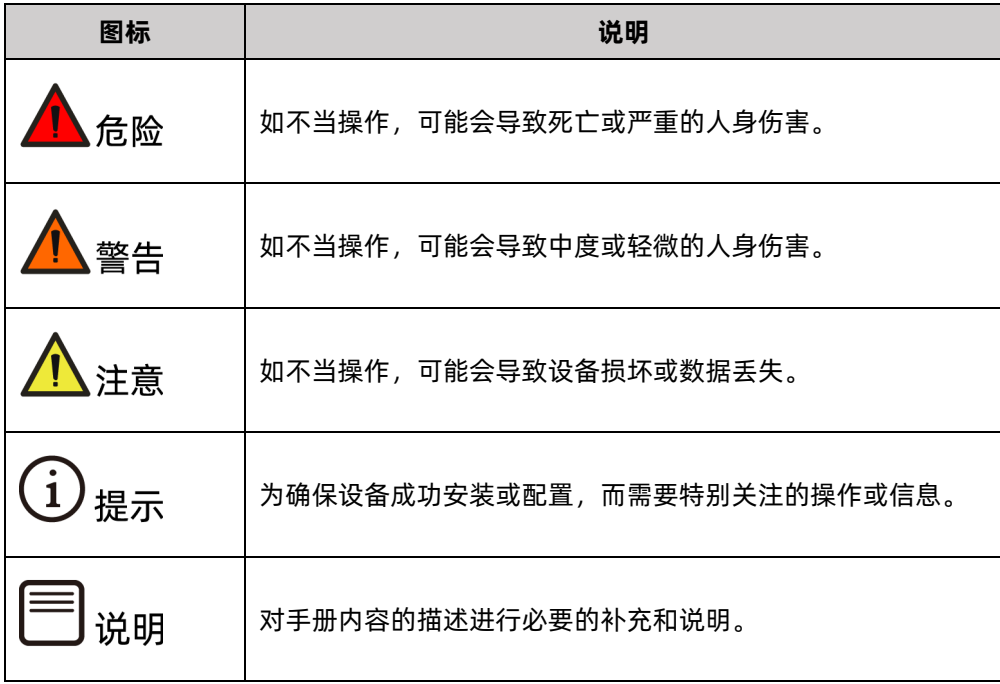

# 变更记录

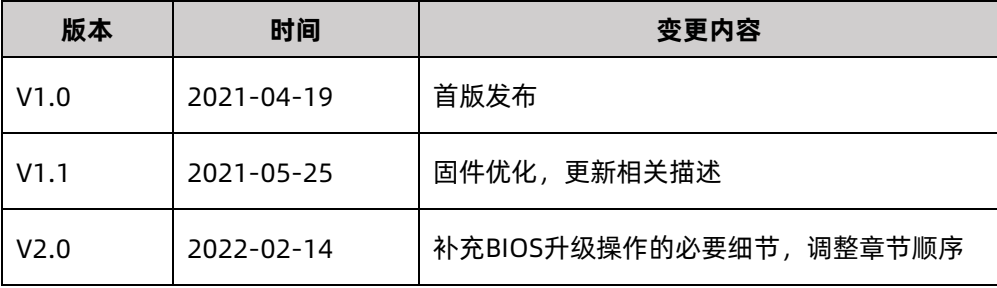

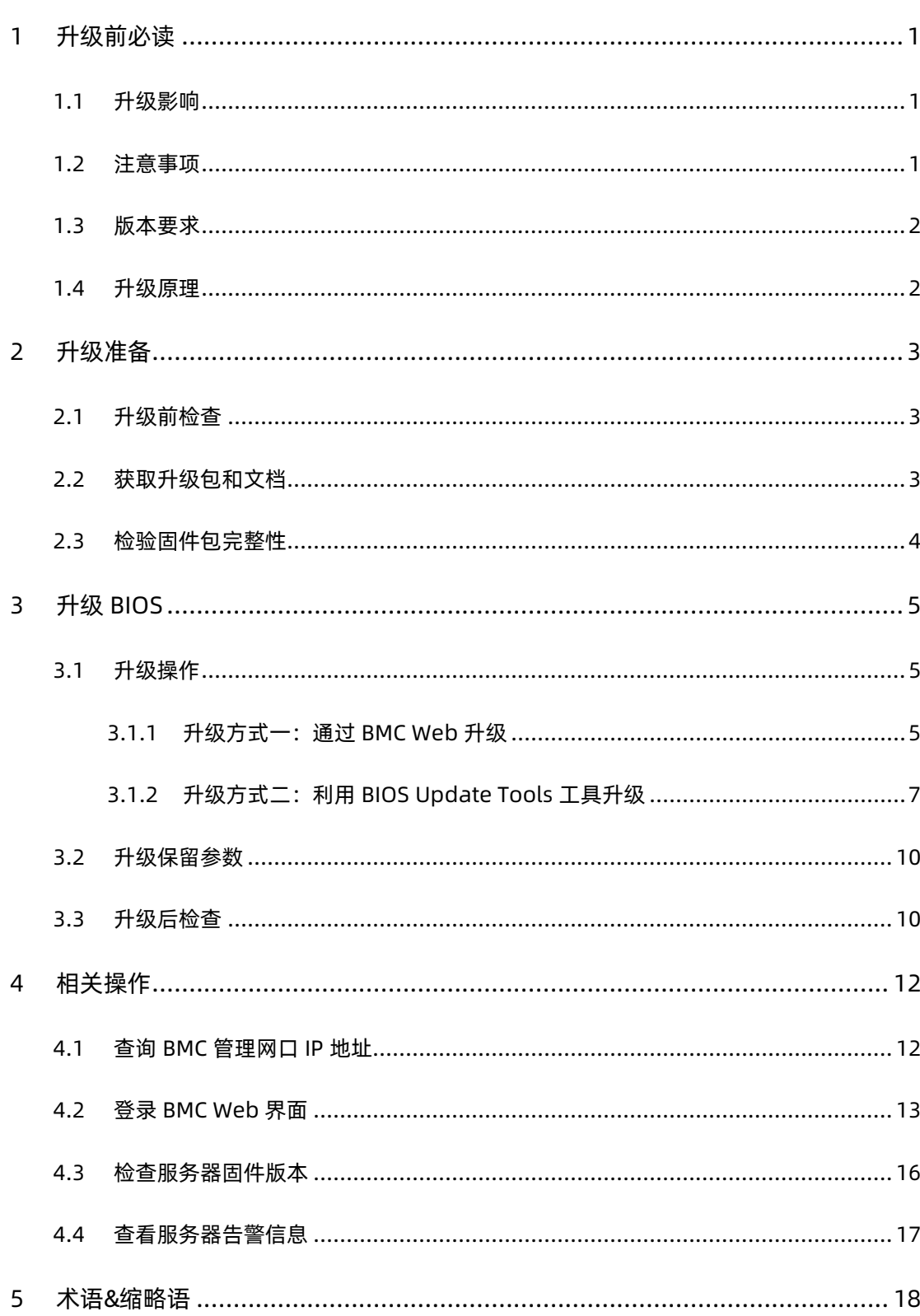

目录

# <span id="page-5-0"></span>1 升级前必读

## <span id="page-5-1"></span>1.1 升级影响

从低版本升级到高版本,用户需认真阅读本章,了解升级可能对现有系统造成的影响。

表 1-1 BIOS 升级对系统的影响

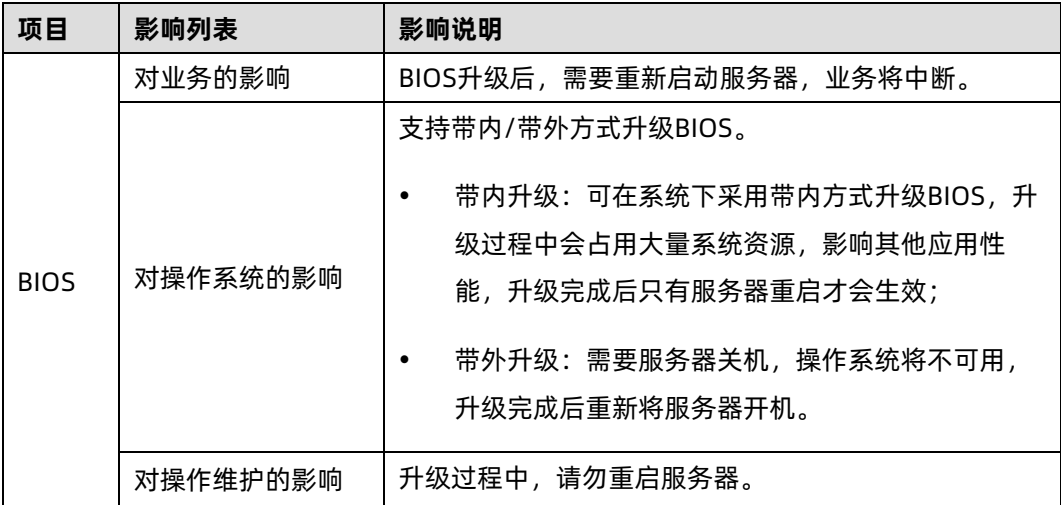

## <span id="page-5-2"></span>1.2 注意事项

系统版本升级时的注意事项。

表 1-2 升级时的注意事项

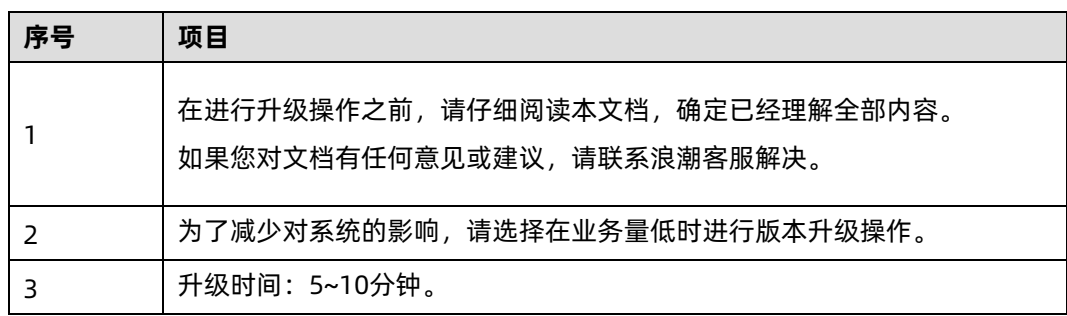

## <span id="page-6-0"></span>1.3 版本要求

升级操作时,请仔细阅读发布说明中 BIOS 和 BMC 的搭配关系,并确认当前版本是否需要 搭配其他的固件版本使用。

## <span id="page-6-1"></span>1.4 升级原理

BIOS 系统的升级可以通过两种方式进行:

- 方式一: 通过 BMC 的 Web 界面进行升级。
- 方式二:在操作系统下通过工具进行升级,操作系统主要支持 Linux 和 Windows 两种 系统。

# <span id="page-7-0"></span>2 升级准备

## <span id="page-7-1"></span>2.1 升级前检查

升级操作前,请按照下表中序号顺序进行检查,并记录检查结果。

#### 表 2-1 升级前检查表

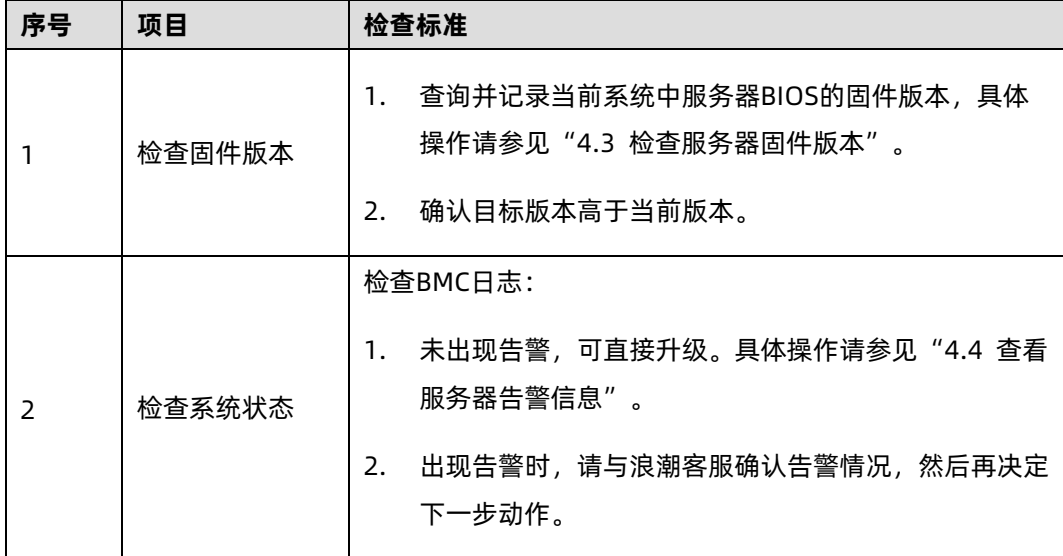

## <span id="page-7-2"></span>2.2 获取升级包和文档

请通过下述方法获取升级包和相关文档:

- 1. 登录浪潮官网 (<https://www.inspur.com/>)。
- 2. 在网站首页选择"支持下载>软件下载>服务器"。
- 3. 在打开的列表中选择服务器产品系列,选中之后,下拉列表中会出现该系列所有的服务 器型号,单击具体型号。
- 4. 在打开的页面中单击"Firmware", 进入服务器固件版本下载列表。
- 5. 选择目标版本。单击"历史版本",可查看固件包历史版本。
- 6. 在指定版本页面,下载所需升级包到客户端并解压。

表 2-2 BIOS 升级包

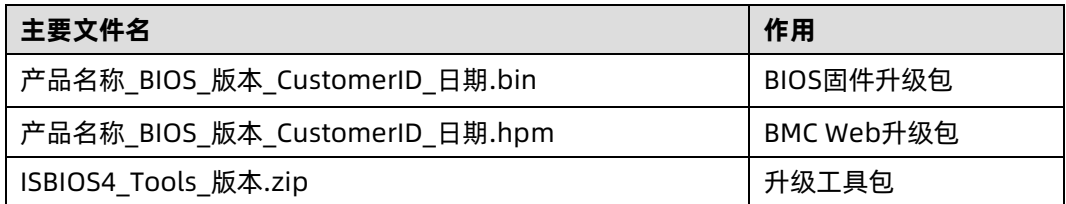

## <span id="page-8-0"></span>2.3 检验固件包完整性

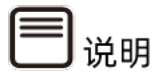

登录浪潮官网,选择"支持下载>软件下载>服务器>产品型号>firmware",可查看固件包 对应的 Checksum 值。

从所下载的固件包中取得对应的 BIOS 文件,使用 Windows/Linux 系统自带的 SHA256 校 验工具算出 SHA256 数值, 与 Checksum 中提供的校验值进行比对。如果 SHA256 值一 致,说明是同一固件版本,可更新使用;SHA256 值不一致,则不可以使用。

# <span id="page-9-0"></span>3 升级 BIOS

## <span id="page-9-1"></span>3.1 升级操作

## <span id="page-9-2"></span>3.1.1 升级方式一: 通过 BMC Web 升级

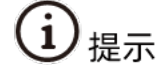

完成 BIOS 升级操作后,需要重启服务器使新版本生效。因此,推荐在操作系统下电状态下 升级 BIOS。

## 操作场景

指导您在 BMC Web 界面的"系统维护>HPM 固件更新"界面执行操作,对服务器的 BIOS 进 行升级。

#### 注意事项

BIOS 升级过程中:

- 禁止对单板执行上电、下电、复位、OS 重启等操作。
- 如果发生系统没有响应、服务器上下电自动循环等异常情况,可待升级完成后, 通过对 服务器下电再上电进行恢复。

#### 前提条件

- 已关闭服务器上运行的业务,并备份服务器数据。
- 已获取待升级的 BIOS 文件。
- 已登录到 BMC Web 界面,具体操作请参见"4.2 登录 BMC Web 界面"。
- BMC 日志中无轻微、严重或紧急告警。

操作步骤

- 1. 登录 BMC Web, 选择界面左侧操作菜单"系统维护>HPM 固件更新", 点击进入。
	- 图 3-1 HPM 固件更新界面

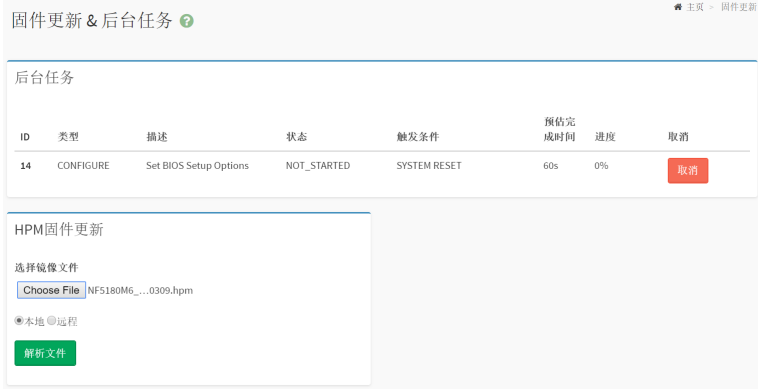

- 2. 进入 HPM 固件更新界面,点击"Choose File",选择扩展名为".hpm"的 BIOS 镜像文 件。
- 3. 点击"解析文件", 会解析出当前版本的版本名。如果服务器支持双 BIOS, 则会出现 选择 Flash 芯片单选框,可以选择更新 Flash1、Flash2 或双芯片。系统默认选中当前 生效的 Flash 芯片,单 Flash 服务器产品不显示芯片单选框。

图 3-2 双 BIOS 刷新界面

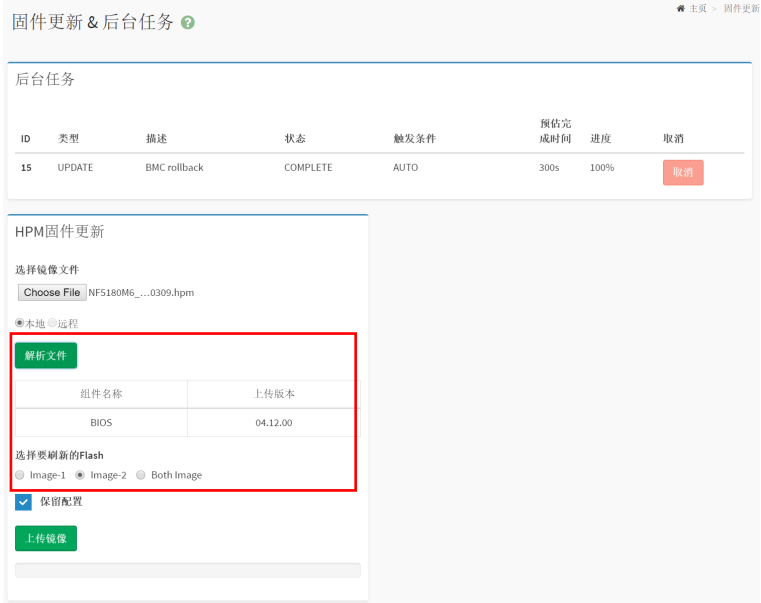

4. 选择是否要保留配置升级。选择保留配置则可以保留 BIOS Setup 选项当前的值。默认 保留配置升级。

5. 点击"上传镜像"按钮。请确保上传文件校验成功,如果校验失败,则表示上传的镜像 文件类型或适配的机型不对,请检查镜像文件。镜像上传完毕后,即可在后台任务中生 成对应的 UPDATE 类型任务。

#### 图 3-3 生成 UPDATE 类型任务

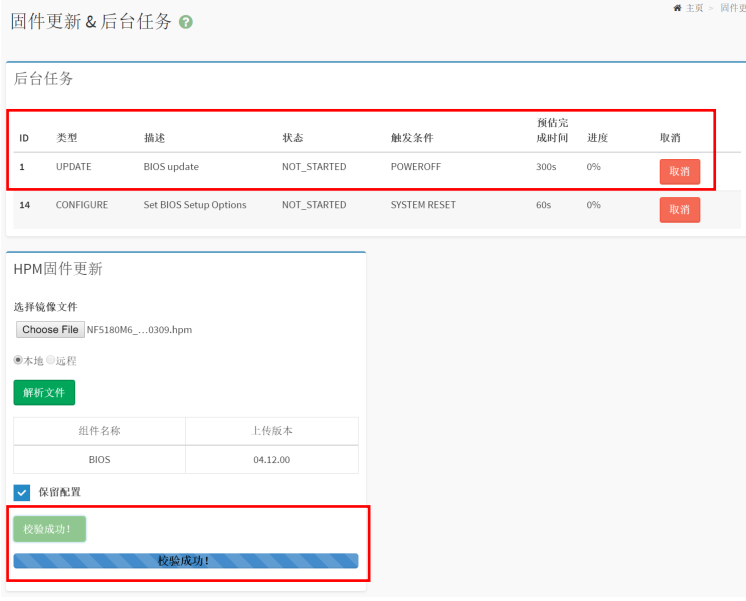

- 6. 观察新生成的 UPDATE 任务, 其触发条件一般情况下为 POWEROFF, 表示将服务器关 机后,UPDATE 任务才会触发。
- 7. 将服务器关机,任务开始执行,当进度达到 100%,状态为 COMPLETE 时, BIOS 刷新 完成,可以重新开机。

图 3-4 更新界面

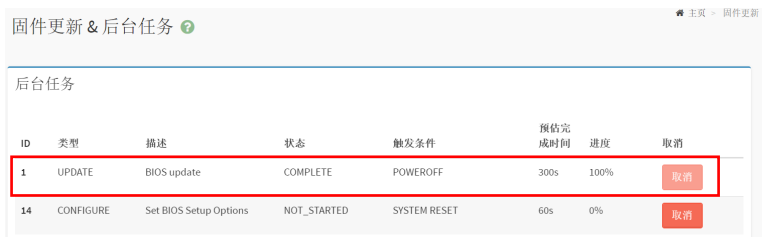

## <span id="page-11-0"></span>3.1.2 升级方式二:利用 BIOS Update Tools 工具升级

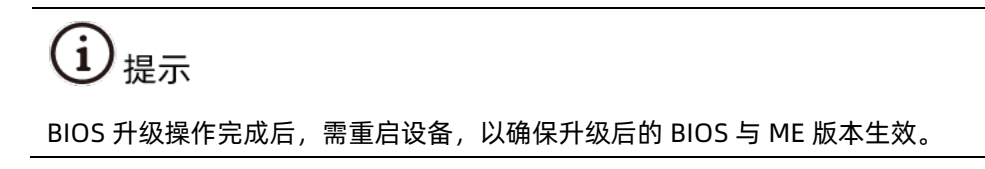

#### 操作场景

指导您在 Linux/Windows 系统下利用 BIOS Update Tools 对本服务器的 BIOS 进行升级。

#### 注意事项

BIOS 固件升级过程中,禁止对单板执行上电、下电、复位、OS 重启等操作。

#### 前提条件

- 已关闭服务器上运行的业务,并备份服务器数据。
- 已获取待升级的 BIOS 文件。
- 如果服务器支持双 BIOS, 可切换待刷新的 BIOS Flash。

方法:使用 IPMI 命令切换 Flash1 或 Flash2,输入命令"ipmitool raw 0x3c 0xfa 0x1 0x0 0x0"可以切换到 Flash1,输入命令"ipmitool raw 0x3c 0xfa 0x1 0x0 0x1"可以切换到 Flash2。

#### 操作方法

方法 1: 进入 Linux 系统环境下,使用 BIOS Update Tools 工具升级 BIOS, 默认保留参数 升级。详细操作步骤以及参数说明请参见工具包 ISBIOS4 Tools 里的《BIOS Update Tools 使用说明》以及《updateLnx 工具使用说明》。

图 3-5 Linux 系统环境下的工具升级 2-1

```
[root@localhost_Linux]#_./updateLnx.sh_NF5280M5_BIOS_4.1.9_standard_20190708.bin<br>Afu_Tools_64_NF5280M5_BIOS_4.1.9_standard_20190708.bin
PR
Preserve BIOS Setup
 b /p /n /k /l /x /me
                 AMI Firmware Update Utility 05.12.02.2028
        Copyright (c) 1985-2019, American Megatrends International LLC.
           All rights reserved. Subject to AMI licensing agreement.
 Reading flash ............... done
 - ME Data Size checking . ok
 - Secure Flash enabled, recalculate ROM size with signature... Enable.
 Loading capsule to secure memory buffer ... done
 Erasing Boot Block .......... done<br>Updating Boot Block .......... done
 Verifying Boot Block ........ done
 Erasing Main Block ......... done
 Updating Main Block ......... done
 Verifying Main Block ........ done<br>Erasing NURAM Block ......... done
 Updating NURAM Block ........ done
 Verifying NVRAM Block .......
                                   done
```
图 3-6 Linux 系统环境下的工具升级 2-2

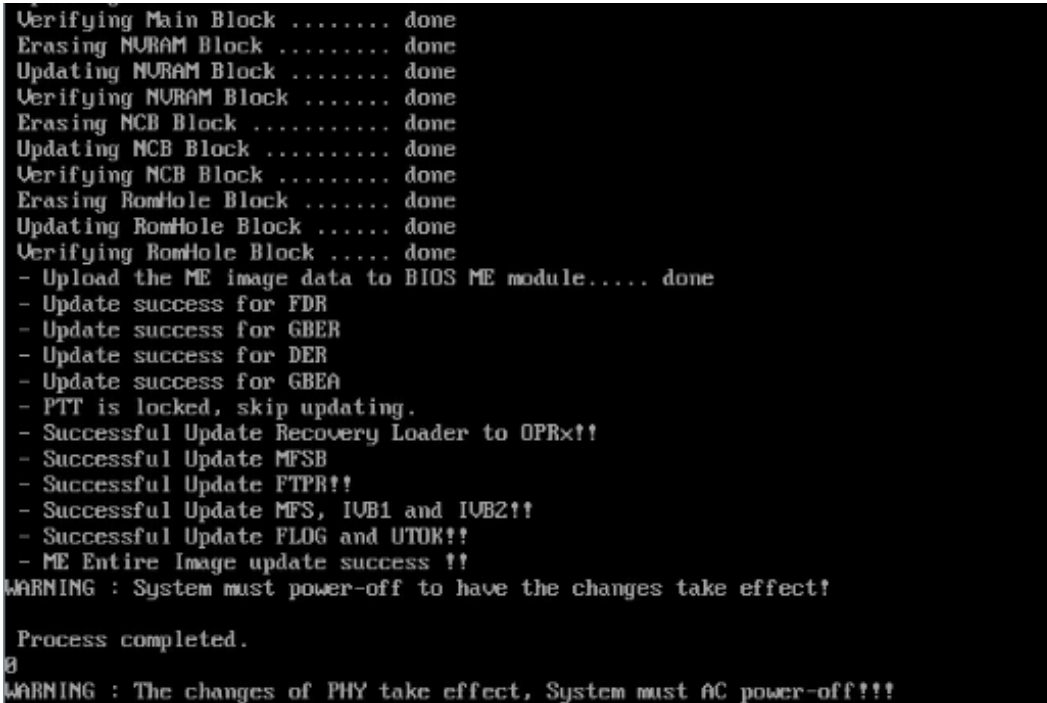

方法 2: 进入 Windows 系统环境下, 使用 BIOS Update Tools 工具升级 BIOS, 默认保留参 数升级。详细操作步骤以及参数说明请参见工具包 ISBIOS4\_Tools 里的《BIOS Update Tools 使用说明》以及《updateWin 工具使用说明》。

图 3-7 Windows 系统环境下的工具升级 2-1

C:\Users\Administrator\Desktop\Windows>.\updateWin.bat NF5280M5\_BIOS\_4.1.9\_standard\_20190708.bin

图 3-8 Windows 系统环境下的工具升级 2-2

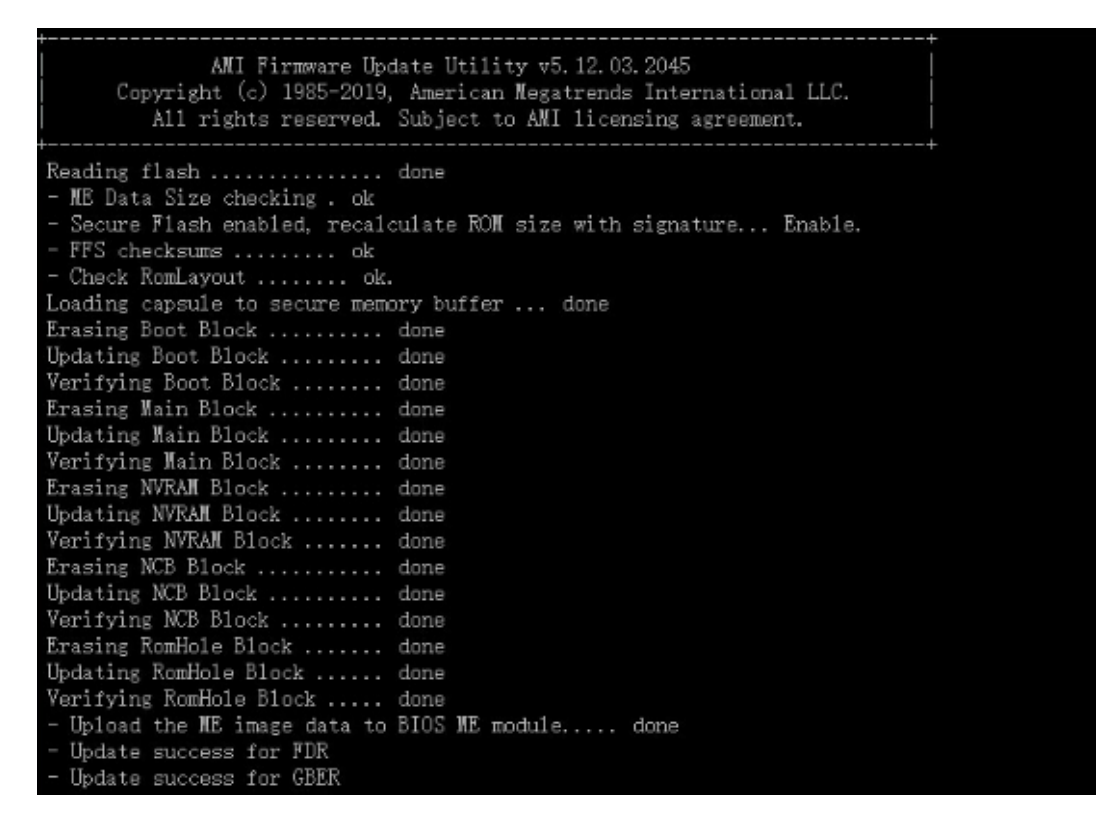

## <span id="page-14-0"></span>3.2 升级保留参数

BIOS 升级操作默认保留参数升级。

## <span id="page-14-1"></span>3.3 升级后检查

验证项目

BIOS 软件升级后的验证项目。

表 3-1 验证项目表

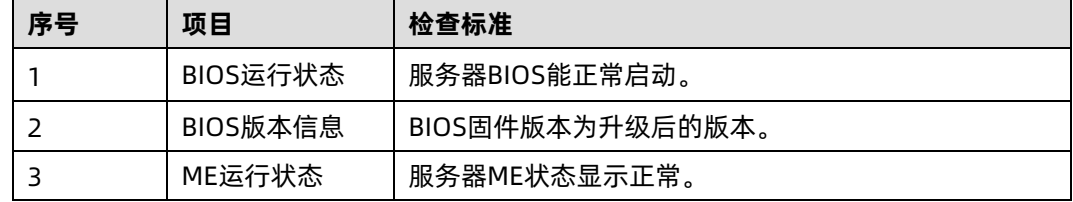

#### 验证任务

上电后查询 BIOS 版本。具体操作请参见"4.3 检查服务器固件版本"。

## 异常处理

- 若利用 BIOS Update Tools 工具升级 BIOS 失败, 建议通过 BMC Web 界面升级。若两 种方法均升级失败,请联系浪潮客服解决。
- 若通过 BMC Web 界面升级 BIOS 失败,查看是否能开机进入 OS 并利用 BIOS Update Tools 工具升级 BIOS。若不能进入 OS 或利用 BIOS Update Tools 工具升级失败,请 联系浪潮客服解决。
- 如果 BIOS 升级后, 服务器无法启动 BIOS, 请联系浪潮客服解决。
- 如果 BIOS 升级后不是目标版本或者弹出升级失败对话框, 则需要对 BIOS 版本重新进 行升级。如果依然升级失败,请记录故障现象和操作步骤,并联系浪潮客服解决。

<span id="page-16-0"></span>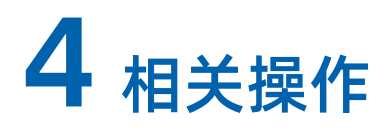

## <span id="page-16-1"></span>4.1 查询 BMC 管理网口 IP 地址

## 操作场景

指导您在 BIOS 中查询 BMC 管理网口的 IP 地址。下文以 Whitley 和 CedarIsland 平台 BIOS 界面为例,进行操作步骤描述。

在进入 BIOS 之后,您可以通过如下路径查询 BMC 管理网口的 IP 地址:

"Server Mgmt > BMC Network Configuration > BMC Dedicated Network Configuration > Station IP address"

## 对系统的影响

该操作对系统正常运行无影响。

## 操作步骤

- 1. 重启服务器。服务器重启时,当出现启动提示界面,请在 3 秒内按下"Delete"键直至进 入 BIOS Setup Utility 界面。
- 2. 进入 BIOS。

图 4-1 进入 BIOS 界面

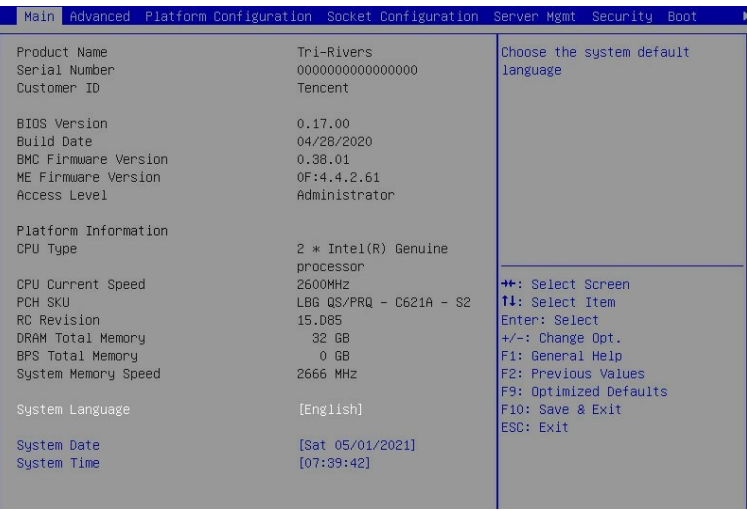

- 3. 用方向键选择"Server Mgmt-> BMC Network Configuration -> BMC Dedicated Network Configuration",按 Enter 键,可查看当前 BMC IPv4 和 BMC IPv6 网络参数 的配置情况。
- 图 4-2 网络参数

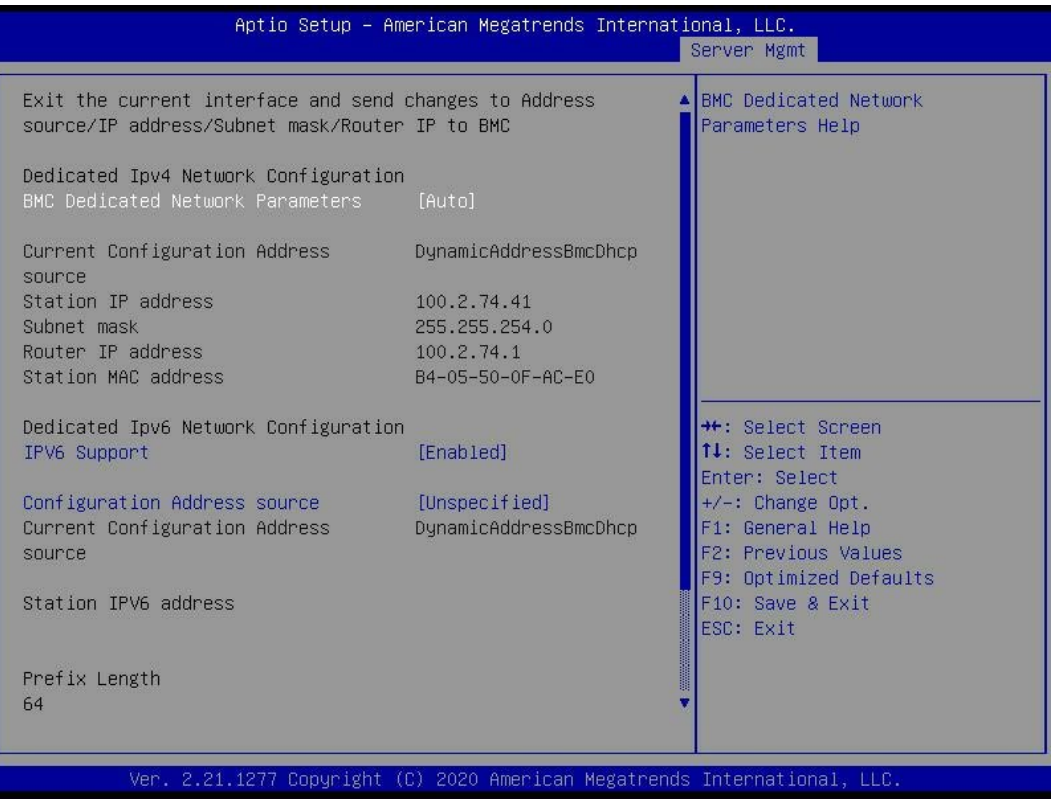

## <span id="page-17-0"></span>4.2 登录 BMC Web 界面

### 操作场景

指导您通过本地 PC 上的浏览器登录 BMC Web 界面。下文以 Windows 10 操作系统的 PC 以及 IE 11.0 浏览器为例, 进行操作步骤描述。

## 对系统的影响

该操作对系统正常运行无影响。

## 前提条件

使用远程控制功能的本地 PC 需具备相应版本的浏览器和 Java 运行环境。本地 PC 的系统配

置要求如下表所示。

本地 PC 需满足的物理组网条件有:

- **网络连接本地 PC 与 BMC 管理网口。**
- 要求本地 PC 与 BMC 管理网口的 IP 在同一网段。

#### 表 4-1 本地 PC 的系统配置要求

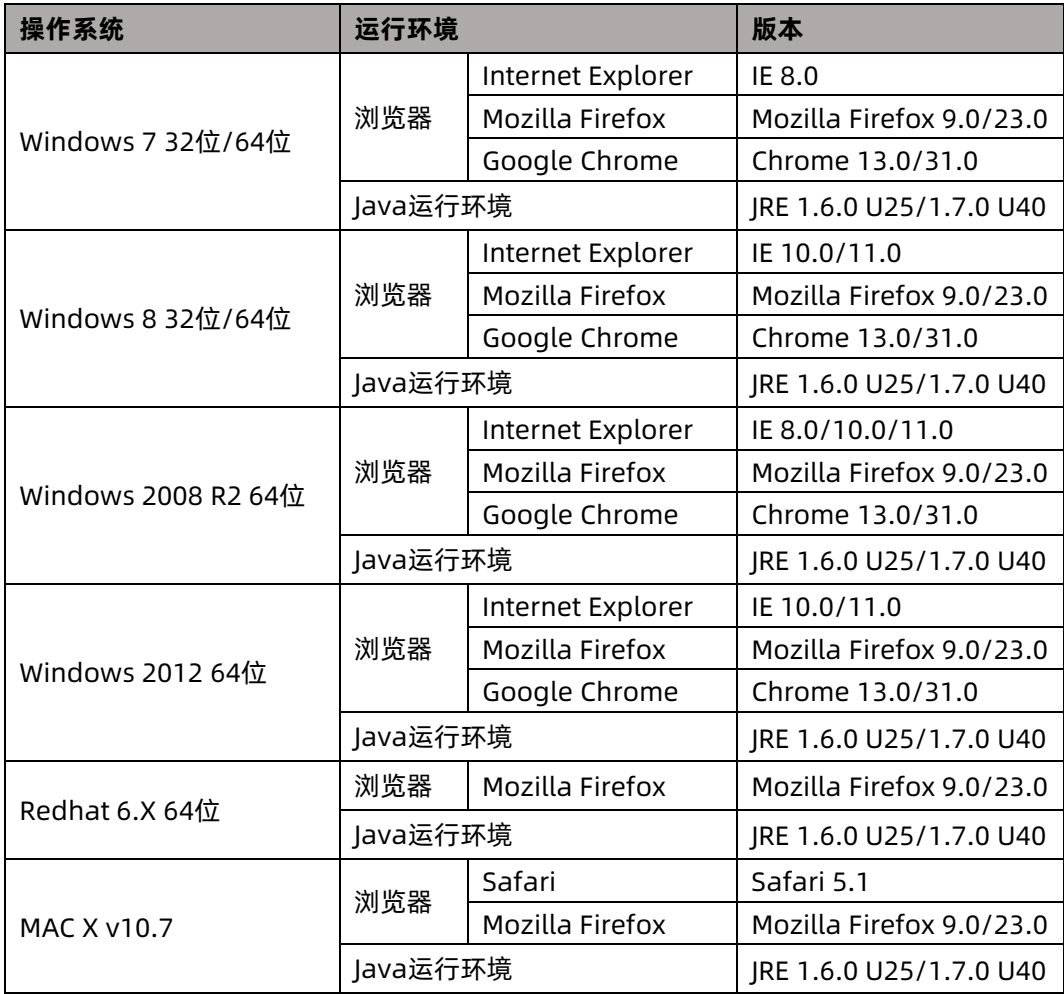

注意:如果 Java 运行环境不符合要求,可登录

<http://www.oracle.com/technetwork/java/javase/downloads/index.html> 下载。

#### 数据

执行该操作需准备的数据。

表 4-2 需准备的数据

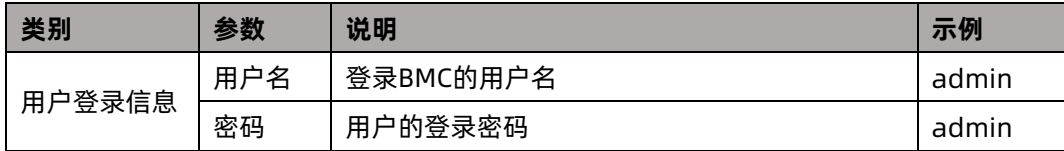

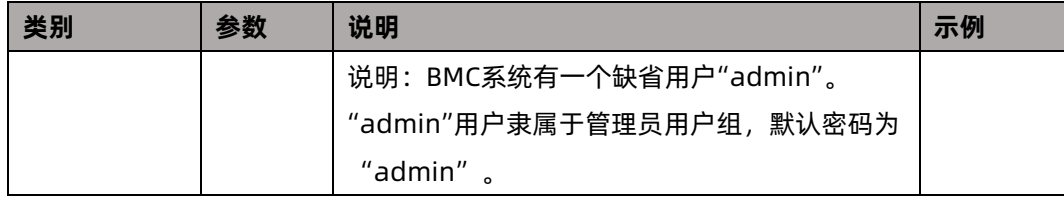

#### 操作步骤

- 1. 使用网线(交叉网线或双绞线)连接本地 PC 和服务器的 BMC 管理网口。
- 2. 在本地 PC 中打开 IE 浏览器。
- 3. 在地址栏中,输入 BMC 系统的地址,地址格式为"https://服务器 BMC 管理网口的 IP 地址",例如"https://100.2.78.48"。
- 4. 按"Enter"键。IE 浏览器中显示 BMC 的登录界面。

图 4-3 BMC 登录界面

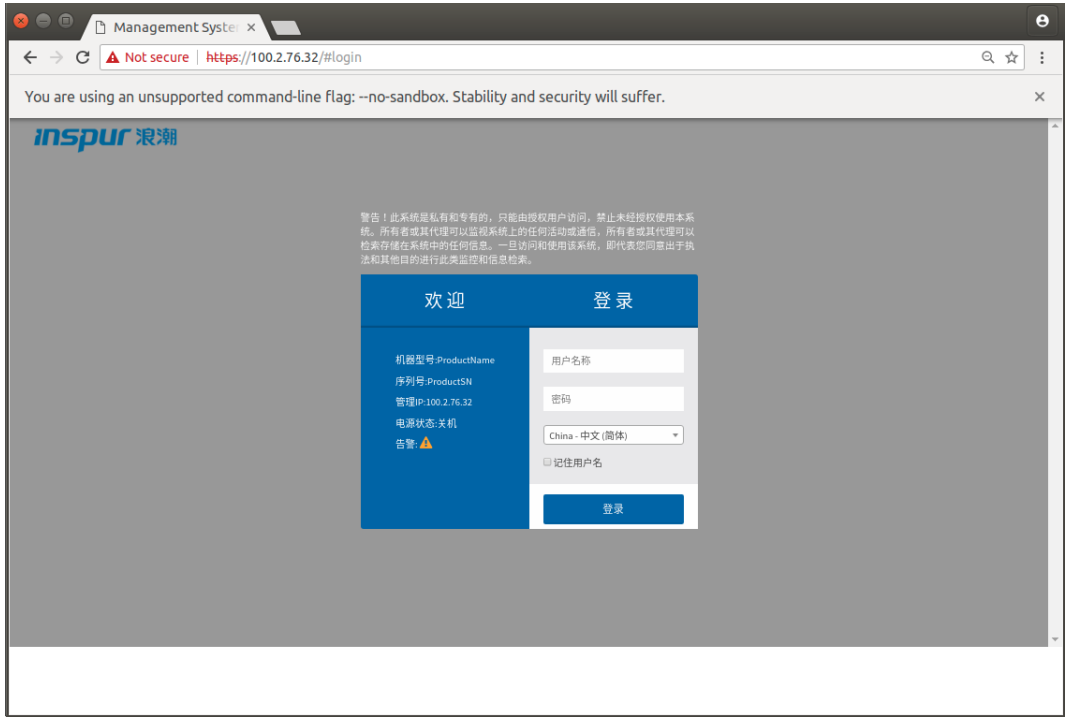

5. 在 BMC 登录界面中,输入登录 BMC 系统的用户名和密码,单击"登录"。

## <span id="page-20-0"></span>4.3 检查服务器固件版本

## 操作场景

指导您查看服务器 BIOS 和 ME 的固件版本信息。

## 对系统的影响

该操作对系统正常运行无影响。

## 前提条件

成功登录 BMC Web 界面,具体登录步骤请参见"4.2 登录 BMC Web 界面"。

#### 操作步骤

- 1. 在 BMC 界面上方的导航栏中选择"系统概要"。
- 2. 在右侧查看"固件版本信息"。

#### 图 4-4 检查固件版本信息

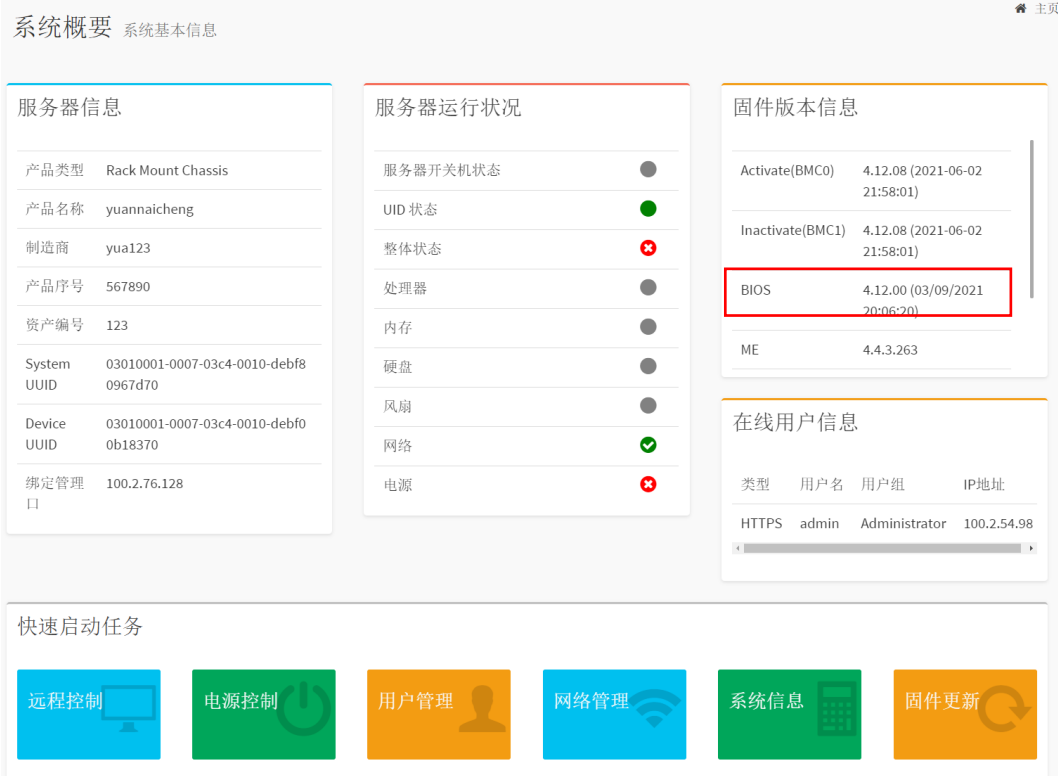

## <span id="page-21-0"></span>4.4 查看服务器告警信息

## 操作场景

指导您查看服务器产生的各种告警信息。

## 对系统的影响

该操作对系统正常运行无影响。

## 前提条件

成功登录 BMC Web 界面,具体登录步骤请参见"4.2 登录 BMC Web 界面"。

#### 操作步骤

- 1. 选择 BMC 界面右侧导航栏中的"日志和警告"。
- 2. 点击"IDL 日志", 查看日志和警告。

#### 图 4-5 检查 IDL 日志

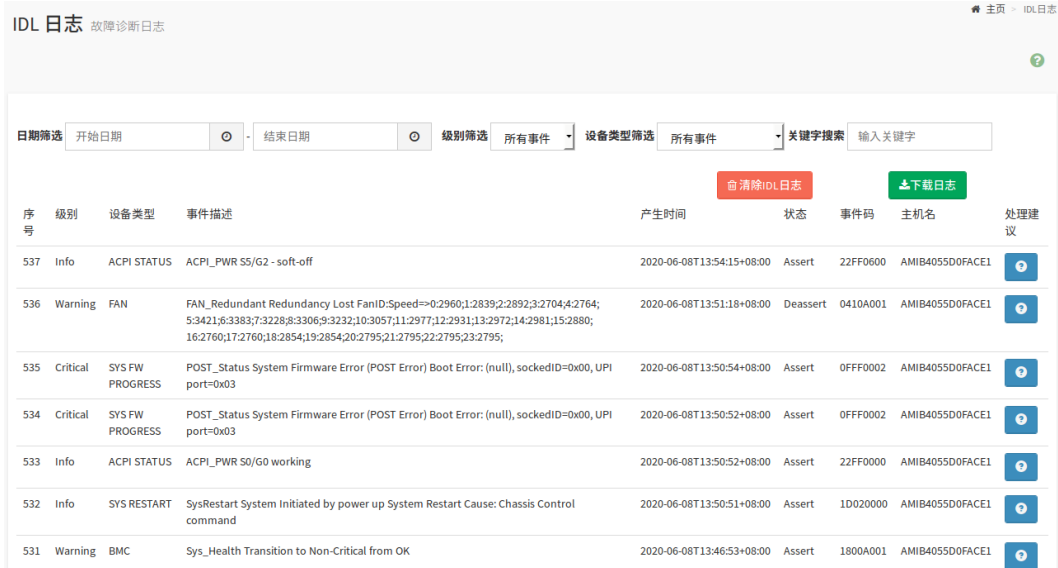

<span id="page-22-0"></span>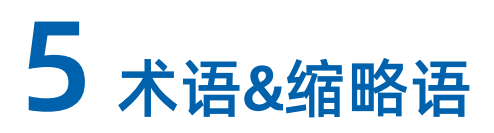

#### B

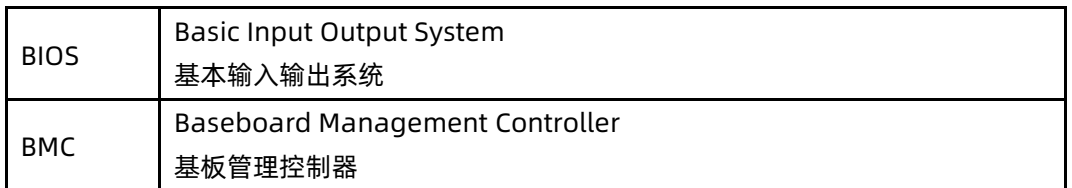

#### M

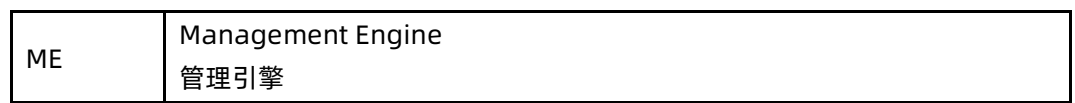